# Dell™ Proximity Printing Solution End User's Guide

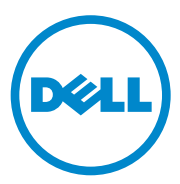

#### **Notes**

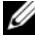

**NOTE:** A NOTE indicates important information that helps you make better use of your computer.

 $\mathcal{L}=\mathcal{L}=\mathcal{$ 

**Information in this document is subject to change without notice. © 2010 Dell Inc. All rights reserved.**

Reproduction of these materials in any manner whatsoever without the written permission of Dell Inc. is strictly forbidden.

Trademarks used in this text: *Dell* and the *DELL* logo are trademarks of Dell Inc.; *Microsoft* and *Windows* are either registered trademarks or trademarks of Microsoft Corporation in the United States and/or other countries.

Other trademarks and trade names may be used in this document to refer to either the entities claiming the marks and names or their products. Dell Inc. disclaims any proprietary interest in trademarks and trade names other than its own.

## **Contents**

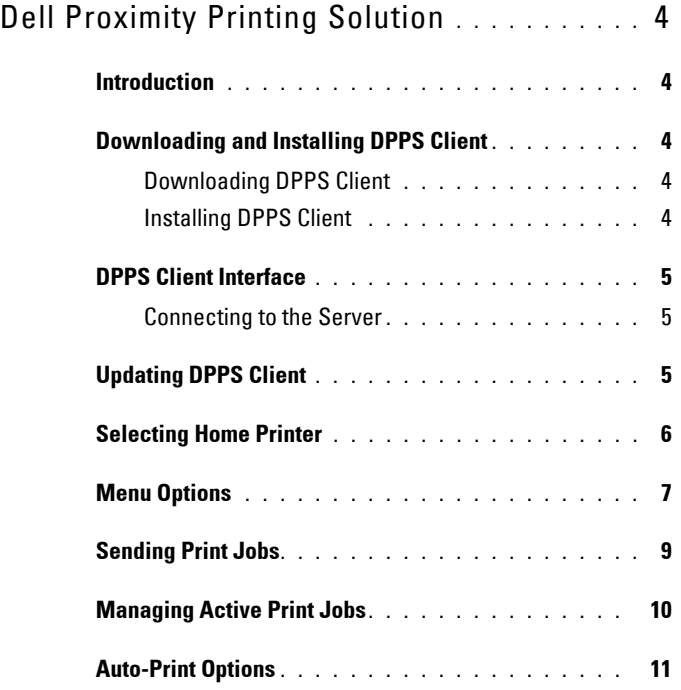

## <span id="page-3-0"></span>**Dell Proximity Printing Solution**

### <span id="page-3-1"></span>**Introduction**

The Dell™ Proximity Printing Solution (DPPS) allows you to easily select a local printer when using a portable computer in an enterprise environment that has several printers on the network.

### <span id="page-3-2"></span>**Downloading and Installing DPPS Client**

You can download DPPS client from the Dell support website. Alternatively, your IT team may provide you the DPPS client installer.

#### <span id="page-3-3"></span>**Downloading DPPS Client**

- **1** Go to **support.dell.com.**
- **2** Click **Start Here** under any of the options.
- **3** Click the icon below **Drivers and Downloads**.
- **4** Click **Select Model**.
- **5** Click **Printers**.
- **6** Click **Imaging Solutions**.
- **7** Click **Dell Proximity Printing Solution (DPPS)** and then click **Confirm**.
- **8** Find the appropriate entry and click **Download**.
- **9** Follow the the on-screen instructions to download and save the MSI file to your computer.

#### <span id="page-3-4"></span>**Installing DPPS Client**

- **1** Open the MSI file that you downloaded from the Dell Support website, or were provided by your IT team. The **Dell Proximity Printing Solution - Install Shield Wizard** appears.
- **2** Click **Next**. The message **Ready to Install the Program** appears.
- **3** Click **Install**. The message **Install Shield Wizard Completed** appears.
- **4** Click **Finish**.

### <span id="page-4-0"></span>**DPPS Client Interface**

The DPPS client interface allows you to configure your printing preferences, such as specifying the DPPS server address, selecting home printer, managing print jobs, etc.

#### <span id="page-4-1"></span>**Connecting to the Server**

You must set the server address when you launch DPPS client for the first time.

In the **Change Server Name** window, enter the DPPS server name and click **OK**.

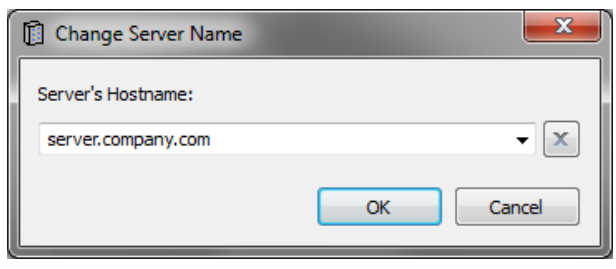

**NOTE:** For more information on the server address, contact your IT support team.

After you set the DPPS server address, the DPPS client automatically connects to the DPPS server and downloads the necessary maps and information to your computer. Once the information is downloaded, the client prompts you to select your home printer.

### <span id="page-4-2"></span>**Updating DPPS Client**

The DPPS client checks the server for available updates everytime the application starts. If an update is available, you are prompted to update to the latest version.

### <span id="page-5-0"></span>**Selecting Home Printer**

After you specify a valid DPPS server address, the **Choose Home Printer** window appears showing the resource map where you can choose your home printer.

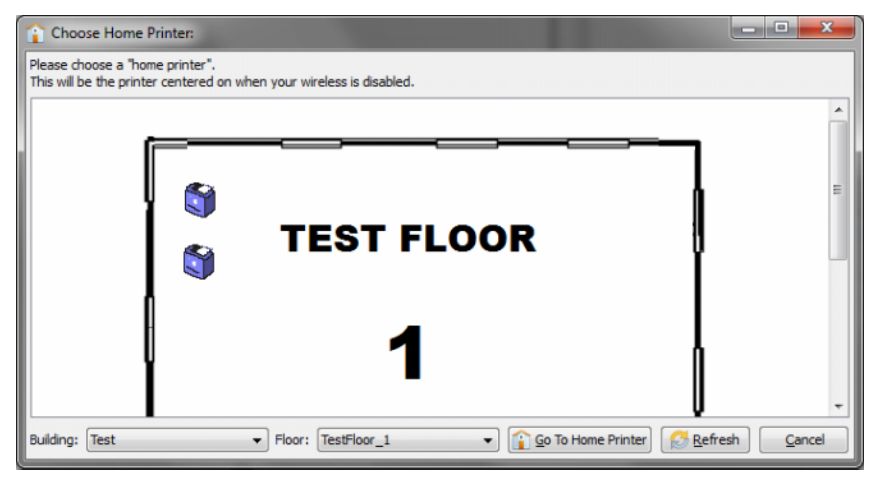

**NOTE:** The home printer will be automatically centered on by the DPPS client if your computer is *not* connected to a wireless network, or if your computer is out of range of any of the printers added to the DPPS server, but still able to reach the DPPS server.

To set the home printer on the **Choose Home Printer** window:

**1** Select your building in the **Building** dropdown.

U

- **2** Select your floor in the **Floor** dropdown. The floor map appears.
- **3** On the map, double-click the printer that you want to set as your home printer.

### <span id="page-6-0"></span>**Menu Options**

The following commands are available on the main menu and the main toolbar of the DPPS client.

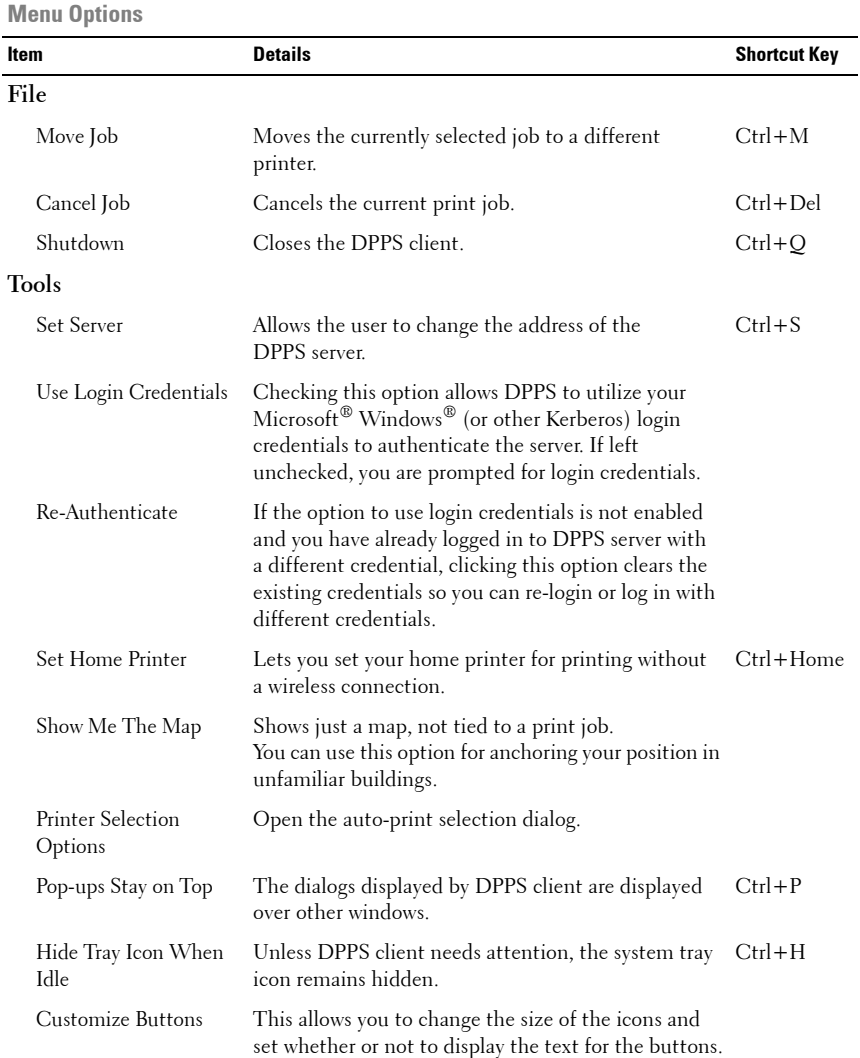

**Menu Options (continued)**

| Item                          | <b>Details</b>                                                   | <b>Shortcut Key</b> |
|-------------------------------|------------------------------------------------------------------|---------------------|
| Help                          |                                                                  |                     |
| Help                          | Opens the help documentation.                                    | Fl                  |
| Request for Assistance        | Send an E-Mail to the support team.                              |                     |
| Check for Updates             | Checks for DPPS client updates.                                  |                     |
| About Dell Proximity<br>Print | Opens the about dialog showing information<br>about DPPS client. |                     |

### <span id="page-8-0"></span>**Sending Print Jobs**

During the installation process, the DPPS installer adds a new printer named **Dell Proximity Printer** to your computer and sets this printer as the default printer.

- **1** Open the document you want to print and start the print job using **Dell Proximity Printer** as the printer.
- **2** If the DPPS client is running, a window with the resource map appears. If the DPPS client is not running, the DPPS client starts in the background, processes the job, and then displays the resource map.
- **3** DPPS client highlights the most recommended printers on the map based on your location. Lighter shades indicate higher recommendations.
- **4** On the map, double-click the printer to which you want to print and the DPPS server pushes the print job to your selected printer. Alternatively, you can choose to print to a specific printer by right-clicking on the printer and clicking the appropriate option from the context menu.

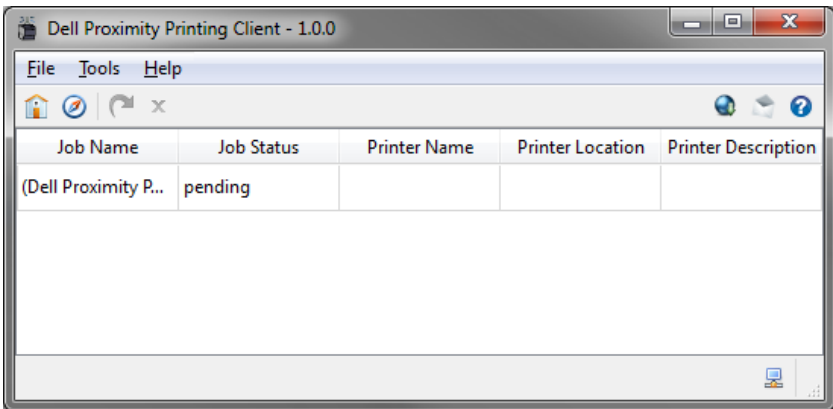

**NOTE:** You can point the cursor to a printer icon or right-click the printer icon to see its name.

### <span id="page-9-0"></span>**Managing Active Print Jobs**

To view the active print jobs, double-click the system tray DPPS icon to display the job list window. This window allows you to cancel a job or move a job to another printer available on the map.

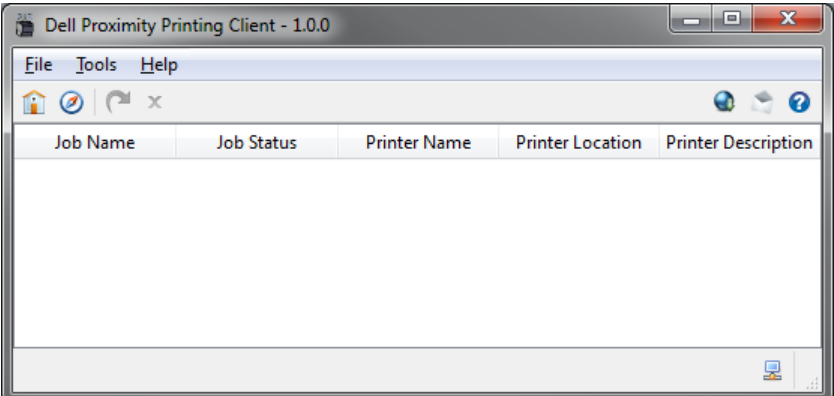

### <span id="page-10-0"></span>**Auto-Print Options**

The auto-print options allow you to configure the way print jobs are processed by the DPPS client. To access the auto-print options, click **Tools** →**Printer Selection Options**

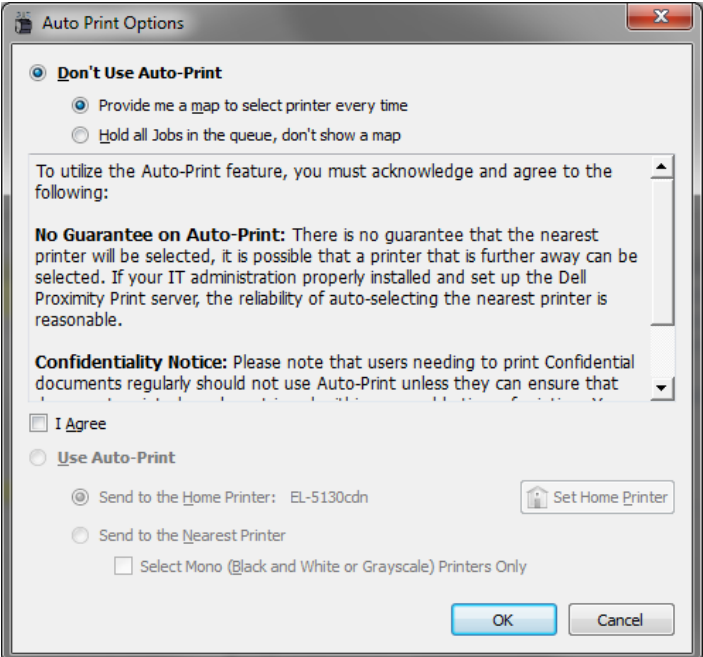

#### **Auto-Print Options**

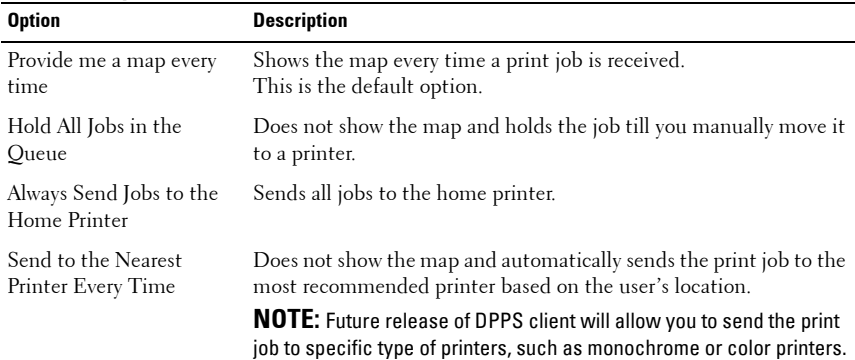